## **Instruktion för inloggning till COSMIC LINK**

Denna instruktion består av två delar:

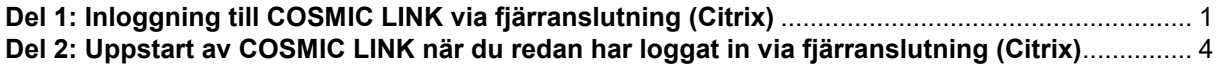

## <span id="page-0-0"></span>**Del 1: Inloggning till COSMIC LINK via fjärranslutning (Citrix)**

- 1. Sätt i ditt SITHS-kort i kortläsaren.
- 2. Koppla upp dig mot Region Västmanland via webbadressen [https://citrix.regionvastmanland.se](https://citrix.regionvastmanland.se/)
- 3. Rutan "Vill du fortsätta" från Net iD kommer upp. Klicka på "Ja".

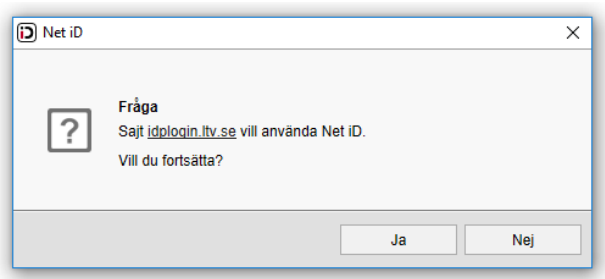

4. Rutan "Bekräfta certifikat" kommer upp.

Kontrollera att det står "SITHS" som utfärdare och att det är rätt certifikat som visas. en annan utfärdare anges, byt genom att trycka "Välj flera". Tryck "OK".

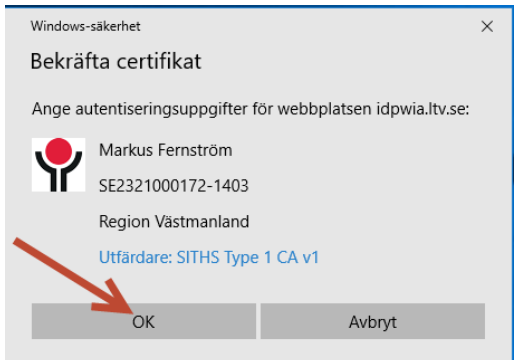

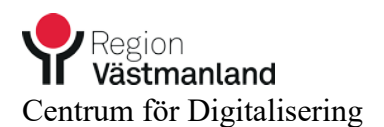

Observera! Ibland kan "Bekräfta certifikat"-rutan hamna bakom en annan dialogruta. Kontrollera om rutan ligger bakom andra öppna fönster eller dialogrutor.

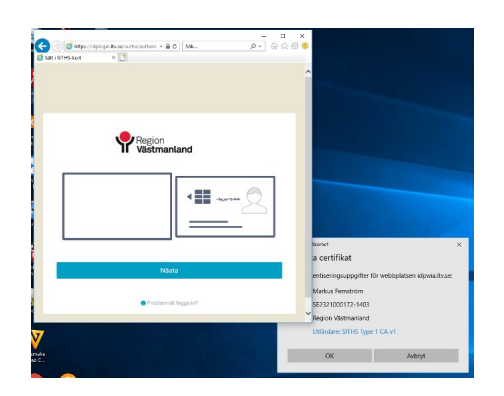

5. Rutan "Säkerhet – Net iD" Ange din säkerhetskod för ditt SITHS-kort.

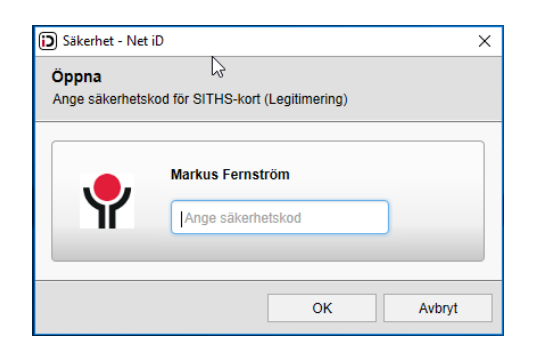

6. Du har nu kommit in i fjärranslutningen "det gröna skrivbordet". Klicka på ikonen för "COSMIC Produktion Kommun"

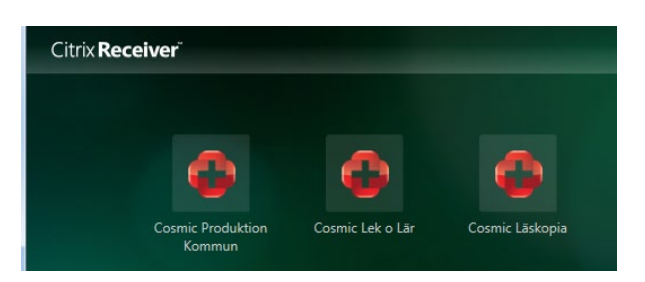

7. Inloggning COSMIC

Ditt namn bör vara förifyllt i rutan. Klicka på "Logga in".

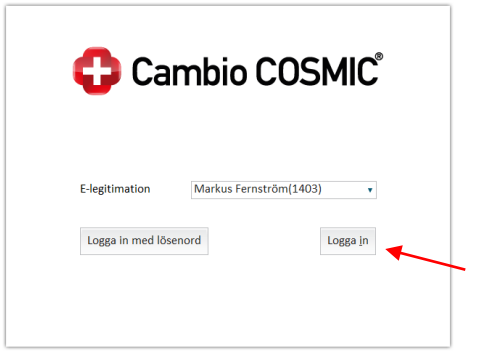

8. Logga in med ditt SITHS-kort (igen). Ange din lösenkod och klicka på "OK".

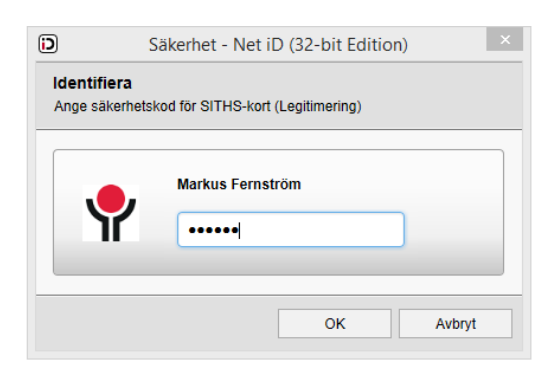

9. Välj användarroll och arbetsenhet. Klicka på "OK".

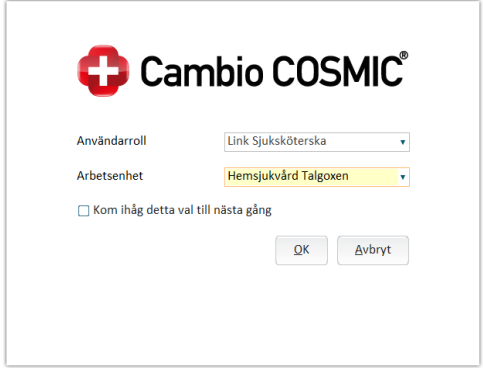

- 10. Nu startar COSMIC.
- 11. Under "Meny", välj "LINK".

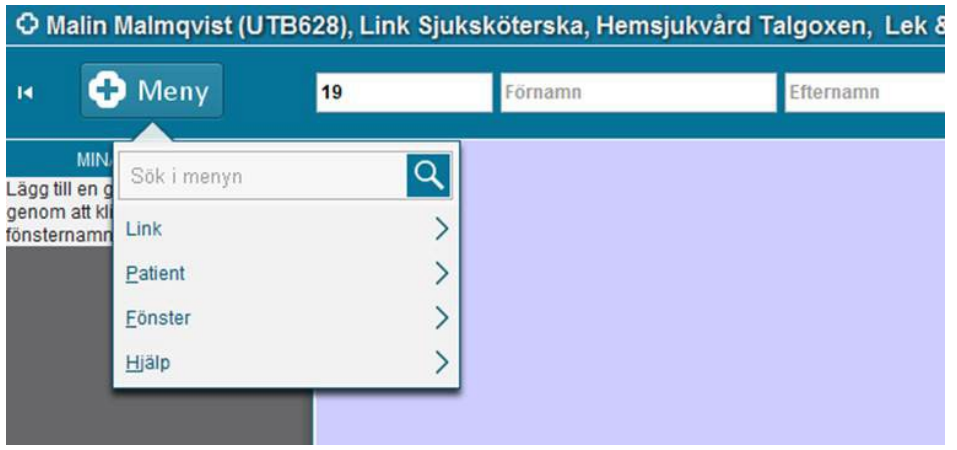

12. När du är färdig, välj logga ut från COSMIC LINK och från fjärranslutningen (Citrix).

## <span id="page-3-0"></span>**Del 2: Uppstart av COSMIC LINK när du redan har loggat in via fjärranslutning (Citrix)**

För att inte överbelasta IT-stödet är det viktigt att inte ha flera aktiva sessioner per användare. En ny session startas varje gång som du klickar på COSMIC Produktion Kommun på det gröna skrivbordet.

När du ska starta COSMIC LINK första gången på ditt arbetspass följ instruktionerna ovan.

Tänk sedan på följande:

1. Om du har loggat in den senaste timmen så öppna inte COSMIC LINK genom att klicka på ikonen på det gröna skrivbordet igen. Det medför att flera sessioner öppnas. Du kan se om du har flera sessioner öppna om det ser ut som nedan bild i menyraden.

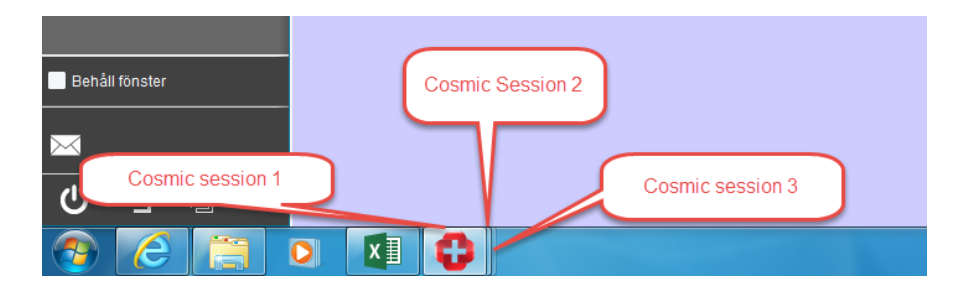

2. Det är vanligt att användare arbetar samtidigt i flera program. COSMIC LINK-fönstret kan hamna bakom det aktuella programmet som du använder. För att "hitta" fönstret igen, klicka på COSMIC LINK-ikonen i menyraden på datorn. I bilden nedan används programmet Excel. Pratbubblan visar vilken ikon som är COSMIC LINK. Klicka på ikonen för att komma tillbaka till COSMIC LINK-fönstret utan att behöva öppna en ny session.

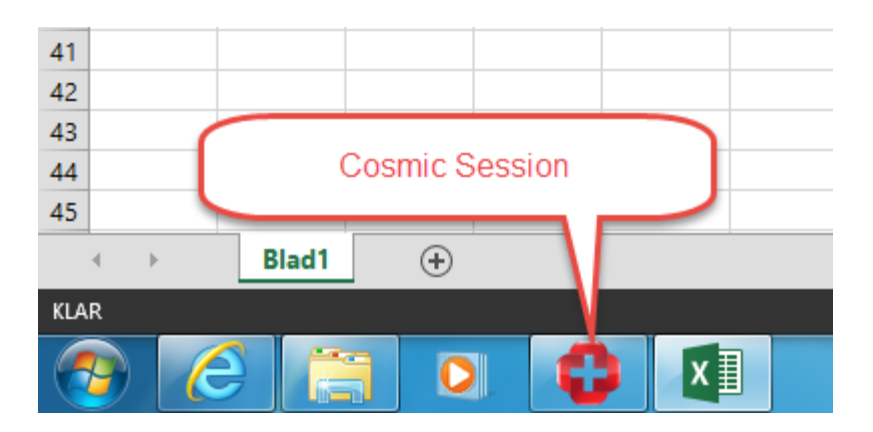